# **Эвотор Инструкция для кассира**

**Перед началом работы убедитесь, что на всех кассах отключена кнопка «Банковская карта»\*** ΛN

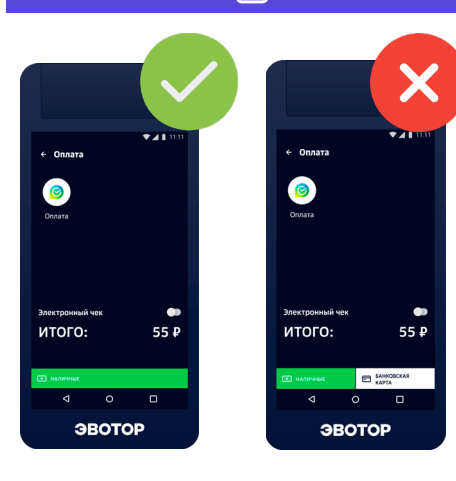

# **Если кнопка «Банковская карта» не отключена**

На каждой кассе выберите **«Настройка»**, затем **«Правила торговли»**. Внизу, в разделе **«Способы оплаты»** выключите оплату банковской картой

#### **Если терминал завис**

- Зажать на 2 секунды кнопки **«Треугольник»** и **«Квадрат»** в нижнем меню
- Отпустить появится список открытых приложений
- Провести пальцем вправо (свайпнуть), чтобы закрыть все приложения
- Перейти на главный экран и нажать **«...»**
- Нажать **«Резервное копирование»** и выбрать самую новую копию
- Нажать **«Восстанавить»**
- Перезагрузить терминал

# **1. Нажать «Продажа»**

### **2. Добавить товары**

- Нажать **«+ Товар»**
- Выбрать товар из каталога, отсканировать штрихкод или ввести товар со свободной ценой
- Если нужно, добавить количество или вес
- Нажать **«В чек»**
- Повторить, чтобы добавить больше товаров

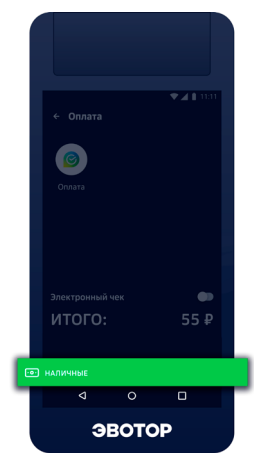

# **3. Когда все товары добавлены, нажать «К оплате»**

#### **3.1. Оплата наличными**

- 1. Выбрать кнопку **«Наличные»**
- 2. Ввести сумму и нажать **«Оплатить»**  или выбрать **«Без сдачи»**
- 3. Терминал распечатает чек и выведет сообщение **«Оплачено»**

# **3.2. Оплата картой**

1. Выбрать **«Оплата»** вверху. Приложить или провести карту

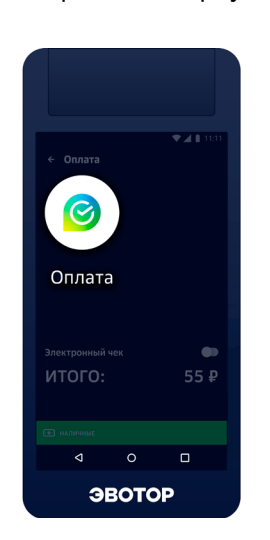

#### **Оплата со списанием бонусов**

2. Если у клиента есть бонусы «СберСпасибо» выбрать, сколько бонусов списать и нажать зелёную кнопку оплатить

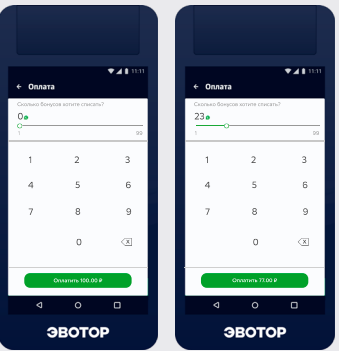

#### 3. Готово!

Остаток суммы спишется с карты. Терминал распечатает чек и выведет сообщение **«Оплачено»**

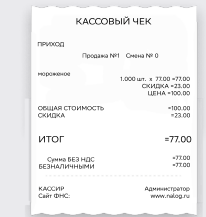

#### **Оплата без списания бонусов**

2. Готово! Терминал распечатает чек и выведет сообщение **«Оплачено»**

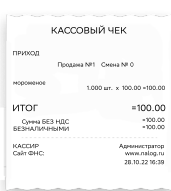

**Если что-то пошло не так, обратитесь в службу поддержки «Эвотор»: support.evotor.ru**